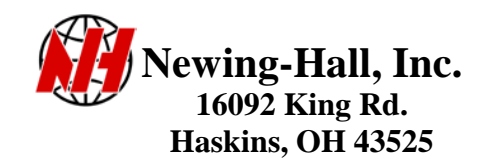

## **Flashing guide for Windows NT,2000, or XP using AMC II Controller**

Step 1 – On AMCII controller select the load firmware selection from the main menu on the screen. Once selected please press the datum button to verify the baud rate is set at 38400. If it is not selected at 38400 please use the direction arrows up and down to change it. Once selected on 38400 press escape.

Step 2 – go to PC and go to START MENU>PROGRAMS>APEX PRODUCT SOFTWARE>UTILITY>AMC 2 FLASH. You should see a window pop up that looks like one below.

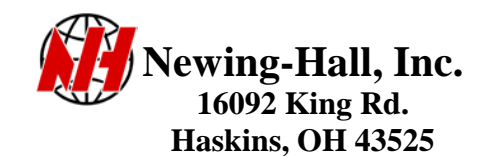

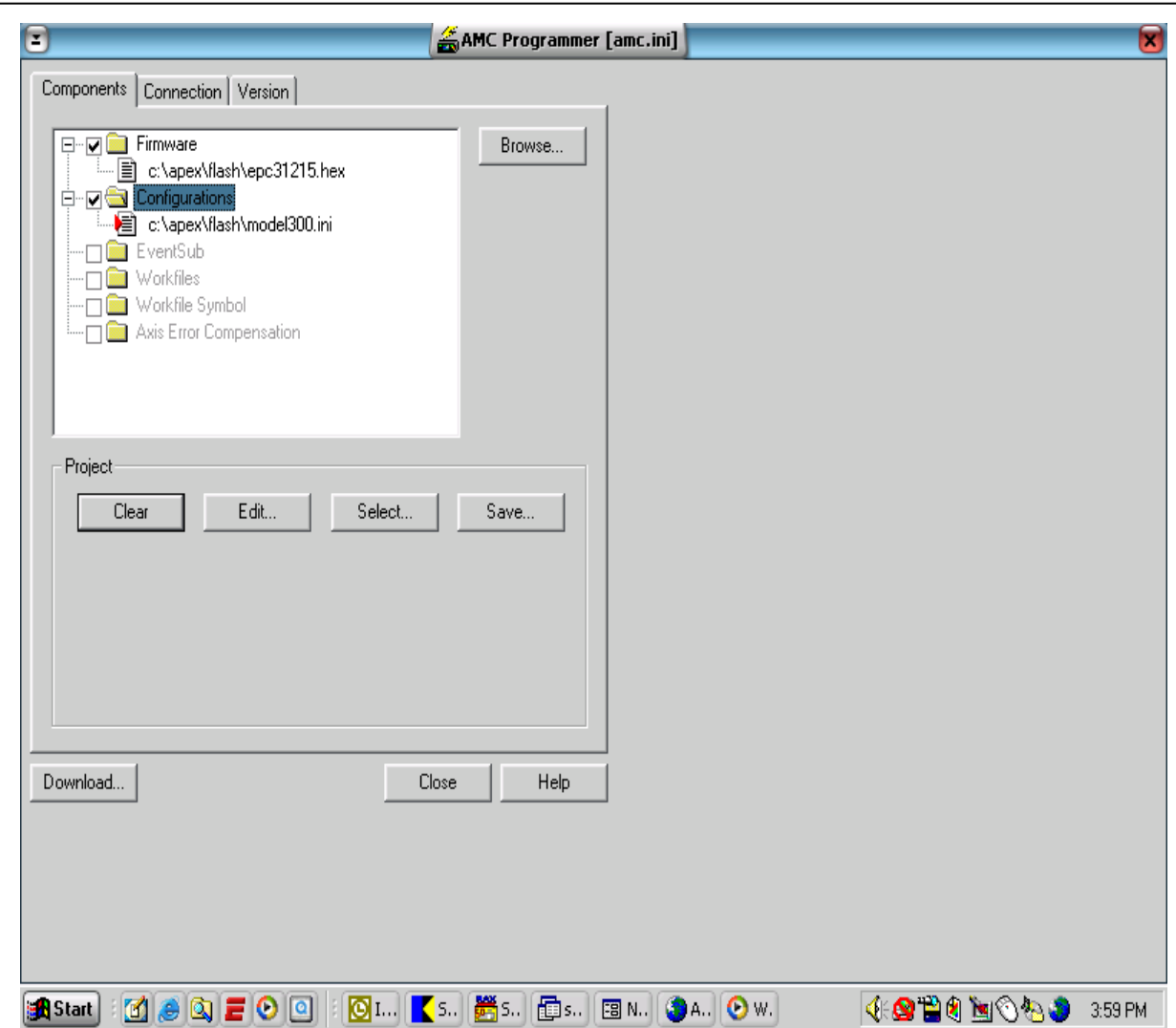

Step 3 – please click on the connection tab at the tab to verify that your baud rate is set at 38400. Also, make sure the COM port setting is set to which ever port you are using on back of computer.

Step 4 – go back to top and click on components tab. Please double click on FIRMWARE folder and you will see this window appear.

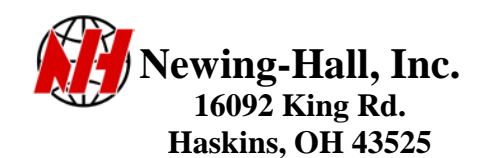

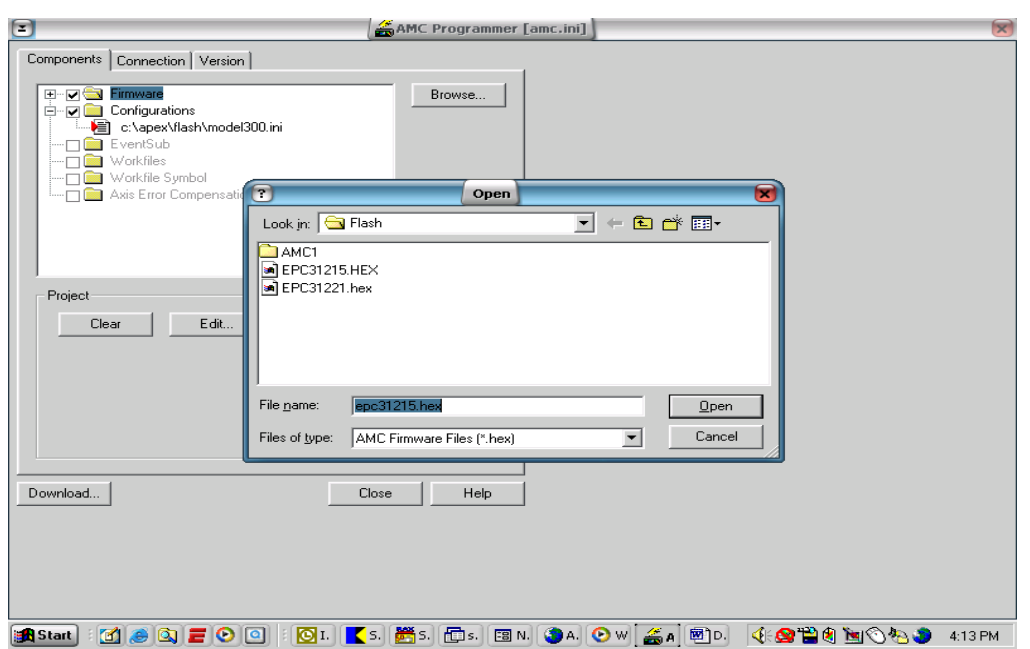

Next, select the file listed as EPC31223.HEX and click open. Then double click CONFIGURATIONS folder and you will see a similar window appear but with different file selections. Here you want to select the file listed as MODELXXX.INI. XXX= the model of you machine, 300,400, or 600. Please make sure you select the right one. Example : a customer with a model 600 would want to select MODEL600.INI and then click open. Once you have selected both of these files(firmware and configuration you are already to go).

Step 5- Lastly, in the lower left hand corner of screen there is a button labeled "download." Click this button and the flash process begins. It should take a tad less than 10 minutes. Upon completion the controller will reboot itself and go back to the main screen. From here you just close down the flash programmer open JLS press drives on and datum on the AMCII and a way you go.

## **IF AT ALL YOU RUN INTO ANY PROBLEMS FEEL FREE TO CONTACT NEWING-HALL CUSTOMER SERVICE AT 800-255-8804.**